# Справка о постановке на учет по беременности

Формирование справки доступно только при условии наличия открытой карты беременной. Для формирования справки о постановке на учет по беременности необходимо выбрать вид справки «Справка о постановке на учет по беременности», затем нажать кнопку «Создать».

Отобразится форма «Справка о постановке на учет по беременности».

## [blocked URL](http://dl4.joxi.net/drive/2023/08/24/0055/0412/3641756/56/eb45b8e73f.png)

## Форма «Справка о постановке на учет по беременности»

Для формирования справки необходимо заполнить поля:

- «Номер справки» присваивается автоматически после сохранения справки.
- «Дата выдачи справки» заполняется автоматически текущей датой. Доступно для редактирования с помощью календаря или вручную. Дата выдачи справки не может быть больше текущей. Поле обязательно для заполнения.
- «Дата постановки на учет» заполняется автоматически по данным карты беременной. Доступно для редактирования с помощью календаря или вручную. Поле обязательно для заполнения.
- «Срок беременности, недель» заполняется автоматически по данным карты беременной, доступно для редактирования вручную с клавиатуры. Поле обязательно для заполнения.
- «Заключение» выбор значения из справочника. По умолчанию поле заполнено значением «30 Поставлена на учёт по беременности». Поле обязательно для заполнения.
- «Примечание» заполняется вручную с клавиатуры.
- «Для предоставления в» если в поле «Ввести вручную» установлен флажок, то поле «Для предоставления в» предзаполняется значением «По месту требования». Поле доступно для редактирования и заполняется вручную с клавиатуры. Если в поле «Ввести вручную» не установлен флажок, то поле «Для предоставления в» меняется на «Для предоставления в медицинскую организацию» и заполняется выбором значения из справочника, доступен множественный выбор.
- «Ввести вручную» заполняется установкой флажка.
- «Документ заверил» выбор из справочника медицинского персонала. Поле обязательно для заполнения. По умолчанию поле будет заполнено данными текущего пользователя, который выполняет заполнение справки.

Для сохранения внесенных данных следует нажать кнопку «Сохранить».

Для формирования справки о постановке на учет по беременности в форме электронного документа необходимо сформировать СЭМД «Справка о постановке на учет по беременности».

Для формирования СЭМД требуется наличие одной подписи медицинского работника, заверившего справку (указывается в поле «Документ заверил»). Для подписи справки следует нажать кнопку «Подписать и отправить» на форме «Справка о постановке на учет по беременности» или на форме предварительного просмотра ЭМД, открываемого по кнопке «Печать/ЭМД».

#### [blocked URL](http://dl3.joxi.net/drive/2023/08/24/0055/0412/3641756/56/5f373a2f69.png)

#### Кнопка «Подписать и отправить»

В результате успешного подписания появится сообщение о том, что справка о постановке на учет по беременности успешно отправлена в РЭМД. Справка примет статус «Отправлен», при ошибке отправки «Ошибка при отправке».

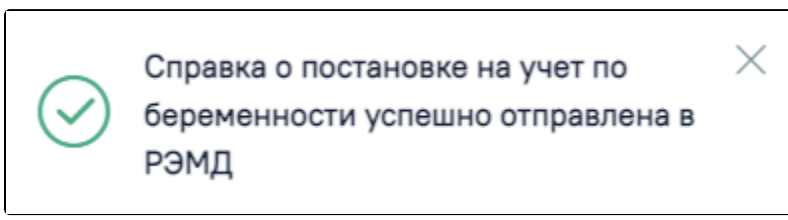

Сообщение об успешном проведении операции

При необходимости редактирования справки для исправления ошибки следует снять подпись с документа, нажав кнопку «Снять подпись», затем заново сформировать документ. Кнопка «Снять подпись» доступна при наличии роли [«Отмена подписи](https://confluence.softrust.ru/pages/viewpage.action?pageId=63438855)».

### [blocked URL](http://dl4.joxi.net/drive/2023/08/24/0055/0412/3641756/56/6a8d09d81b.png)

#### Отображение кнопки «Снять подпись»

Для вывода печатной формы «Справка о постановке на учет по беременности» необходимо нажать кнопку «Печать/ЭМД». В результате откроется форма предварительного просмотра ЭМД, на которой следует нажать кнопку «Печать». Печать доступна неограниченное количество раз.

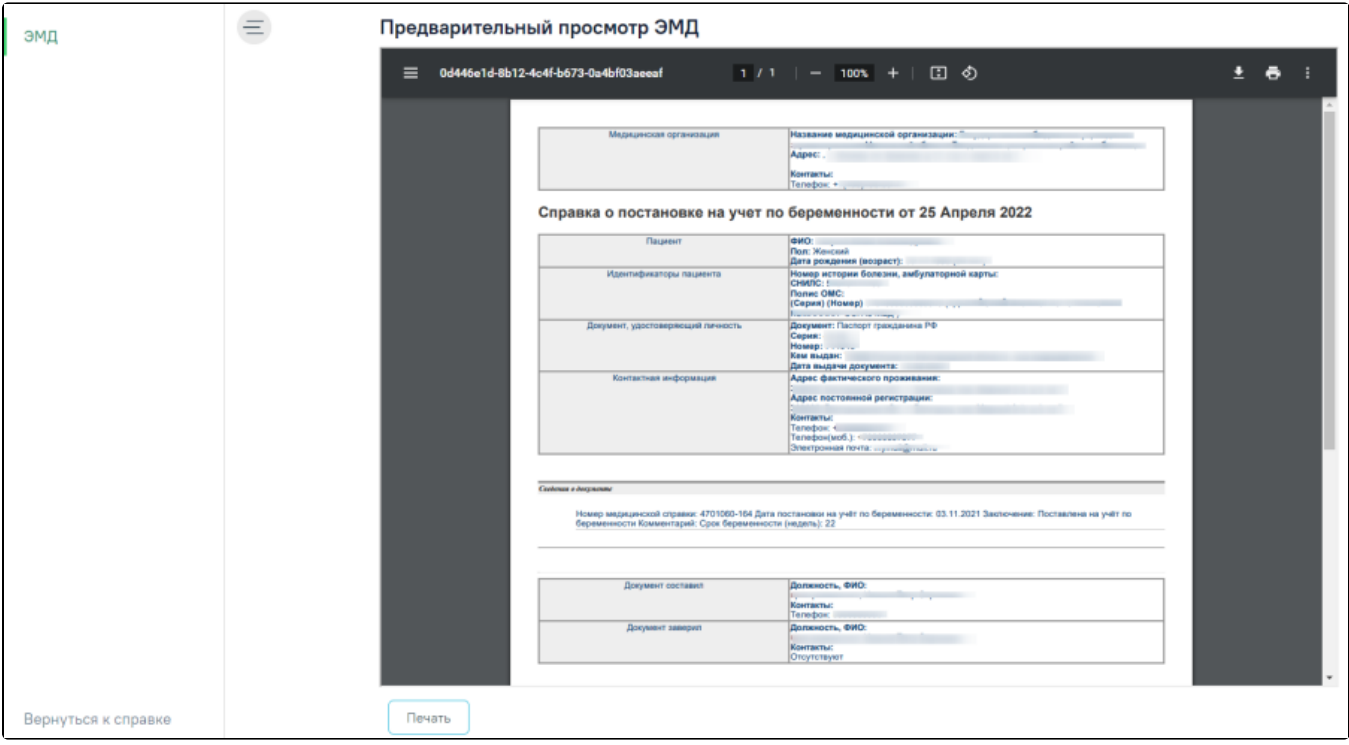

Предварительный просмотр ЭМД «Справка о постановке на учет по беременности»